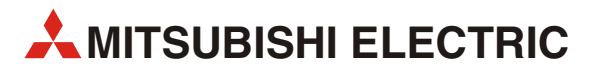

# **GOT1000**

# GT1150/GT1155 to FR-E700 Inverter

Start-up Guide

Art.-Nr.: xxxxxx 17 11 2008 Version A

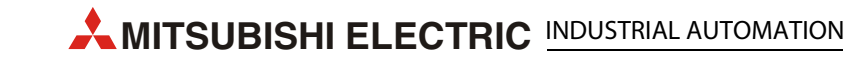

# **About this Manual**

The texts, illustrations, diagrams and examples in this manual are only intended as aids to help explain the functioning, operation, use and programming of the GOT1000 terminals in combination with an FR-E700 Inverter.

If you have any questions regarding the installation and operation of the hardware described in this manual, please do not hesitate to contact your sales office or one of your Mitsubishi distribution partners.

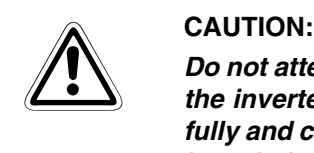

**Do not attempt to install, operate, maintain or inspect the grafical operator terminal or the inverter until you have read through the correrponding instruction manual carefully and can use the equipment correctly. Do not use the inverter until you have a full knowledge of the equipment, safety information and instructions.**

You can also obtain information and answers to frequently asked questions from our Mitsubishi website under www.mitsubishi-automation.com.

No part of this manual may be reproduced, copied, stored in any kind of information retrieval system or distributed without the prior express written consent of MITSUBISHI ELECTRIC.

MITSUBISHI ELECTRIC reserves the right to change the specifications of its products and/or the contents of this manual at any time and without prior notice.

© Version A November 2008

# **Manual References:**

Refer to the following manuals for more detailed explanations. For any further questions, please contact your local Mitsubishi Product Provider.

- GOT1000 Series Connection Manual 3/3 (SH(NA)-080532ENG)
- FR-E700 Instruction Manual Inverter (IB(NA)-0600336ENG-B)

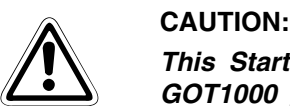

**This Start-up Guide includes a brief summary of the main specifications of the GOT1000 graphic operation terminals and the FR-E700 series of inverters, which should be sufficient to enable experienced users to install and configure the units. For further information on the operation terminals and the inverters please refer to the above mentioned manuals.** 

**Please observe also the safety precautions given in the manuals mentioned above.**

# **Table of Contents**

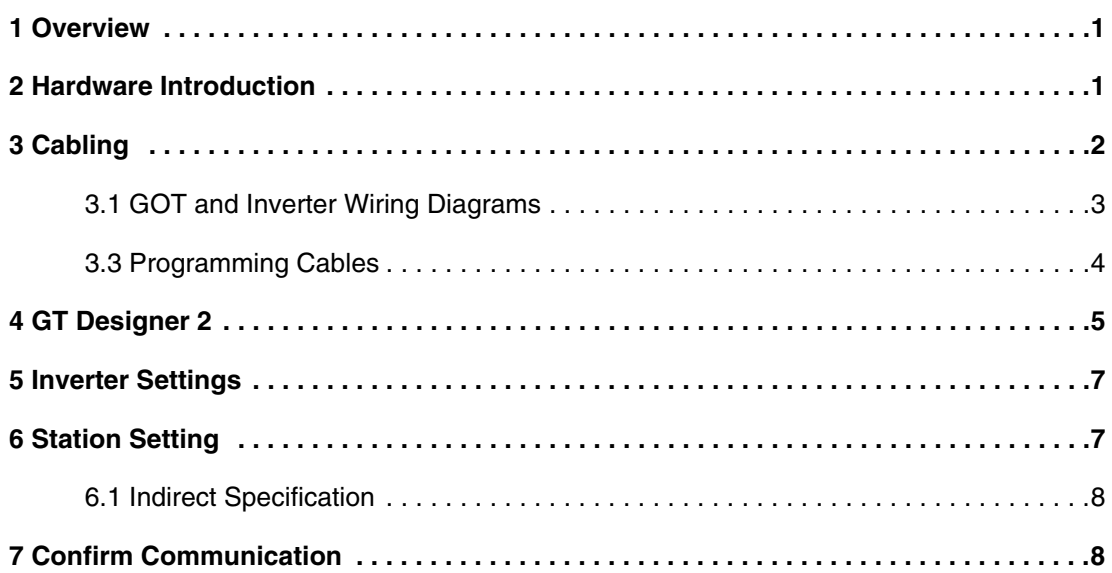

## **1 Overview**

This document provides a simple guide to setting up the GT1150 or GT1155 Graphic Operation Terminal (GOT) hardware and firmware for use with an FR-E700 Inverter.

## **2 Hardware Introduction**

The GT1150 and GT1155 are GOT1000 Series touch panel interfaces with three built-in communication channels used for capturing user input to a system. They also have Compact Flash card interfaces and a Reset button built-in.

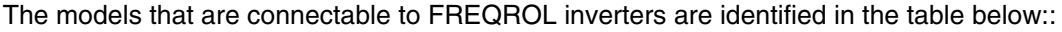

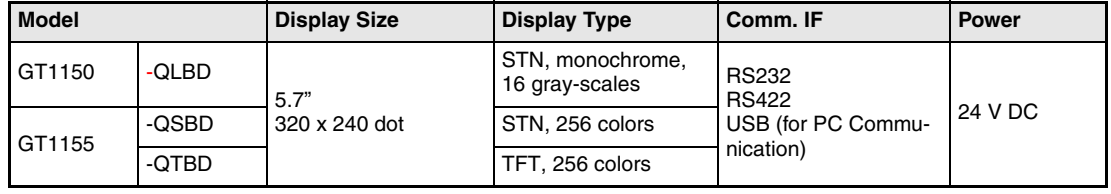

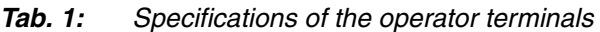

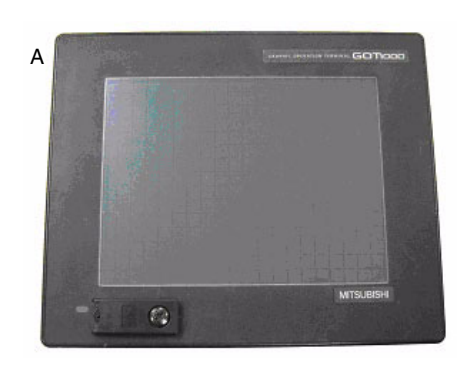

For new GT1150 and GT1155 units, included in the box should be the following items:

- (A) GT1150/GT1155
- (B) A sealed plastic bag containing
	- 1 rubber Dust-/Water-Proof Packing
	- 4 metal Mounting Brackets
	- 4 M4 Mounting Screws

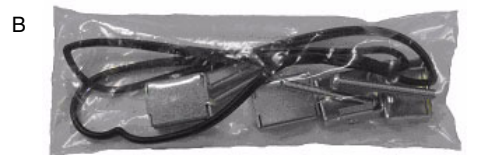

# **3 Cabling**

### **Power**

All GT1150/GT1155 GOTs require an external 24V DC power supply to be connected to the Power Terminals on the back of the GOT.

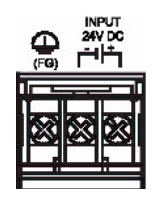

#### **Communication**

For the GT1150/GT1155 terminal to communicate with the inverter, a communication cable is required. The type of cable used is dependent on the number of inverters used within the system, examples of which are illustrated below.

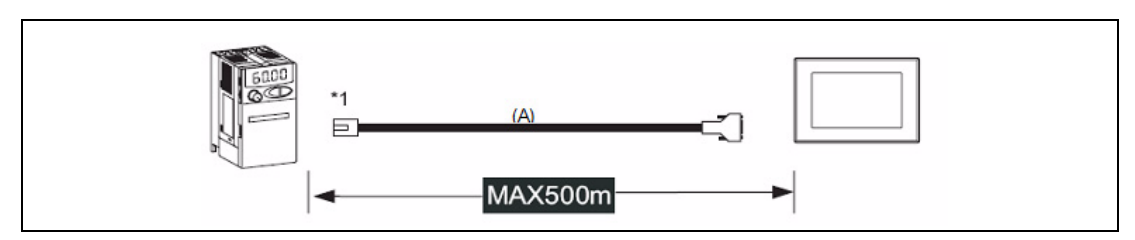

Fig. 1: One inverter connection

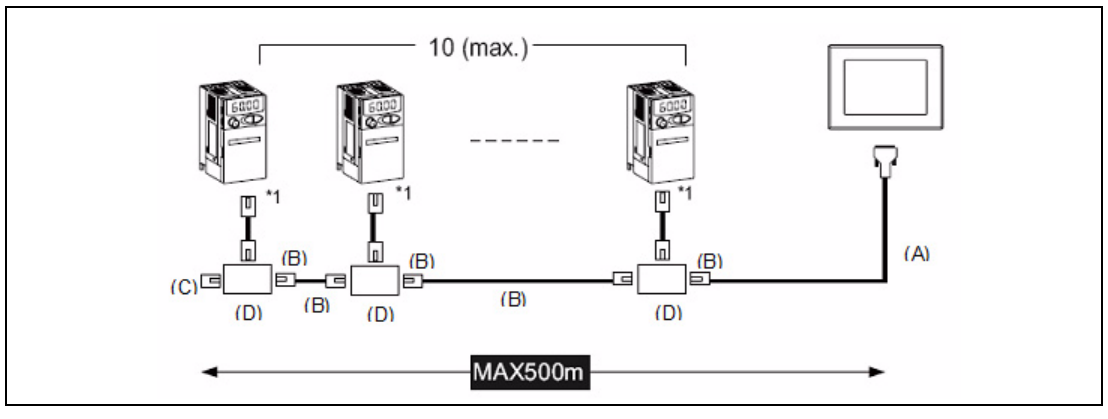

Fig. 2: Multi-drop connection

\*1 Connect to the PU port of the inverter.

Discription to Fig. 1and Fig. 2:

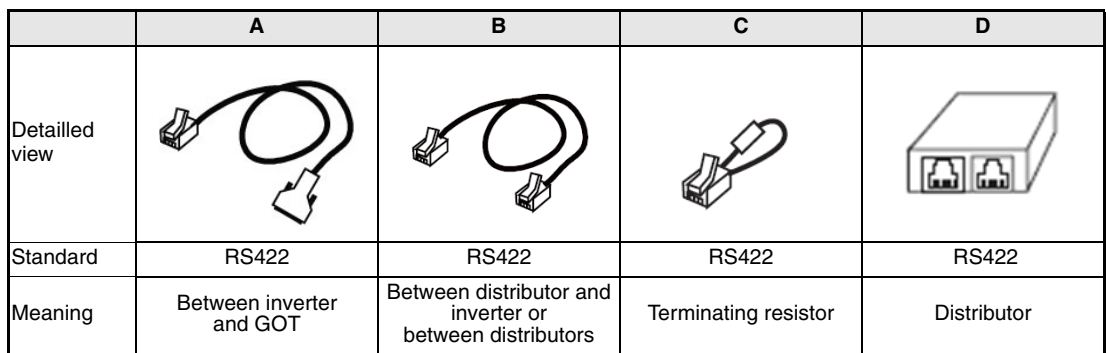

For an explanation of the communication cables please refer to the following section 3.1.

### **3.1 GOT and Inverter Wiring Diagrams**

| <b>GOT side</b> |                | Cable connection and signal direction | Inverter side or discributor side<br>(Modular connector) |                  |                         |
|-----------------|----------------|---------------------------------------|----------------------------------------------------------|------------------|-------------------------|
| Signal<br>name  | Pin No.        |                                       | Pin No.                                                  | Signal<br>name   | Pin layout <sup>1</sup> |
| <b>SDA</b>      |                |                                       | 3                                                        | <b>RDA</b>       |                         |
| <b>SDB</b>      | 6              |                                       | 6                                                        | <b>RDB</b>       |                         |
| <b>RDA</b>      | $\overline{2}$ |                                       | 5                                                        | <b>SDA</b>       |                         |
| <b>RDB</b>      | 7              |                                       | 4                                                        | <b>SDB</b>       | PU port                 |
| SG              | 5              |                                       | 1                                                        | SG               |                         |
| <b>RSA</b>      | 3              |                                       | 2                                                        | P <sub>5</sub> S |                         |
| <b>RSB</b>      | 8              |                                       | 7                                                        | SG               | RJ-45 plug (male)       |
| <b>CSA</b>      | 4              |                                       | 8                                                        | P <sub>5</sub> S |                         |
| <b>CSB</b>      | 9              |                                       |                                                          |                  |                         |
|                 |                |                                       |                                                          |                  |                         |

**Tab. 2:** RS-422 connection between inverter and GOT (Cable type A)

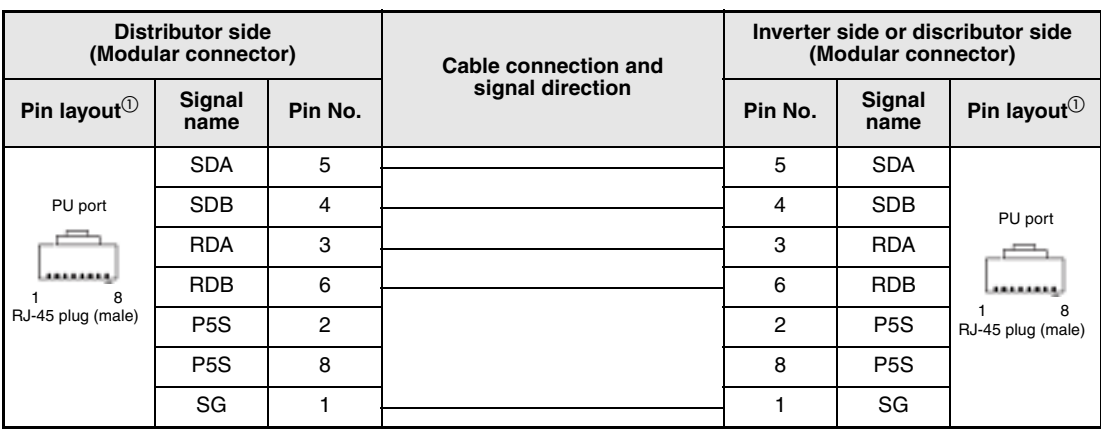

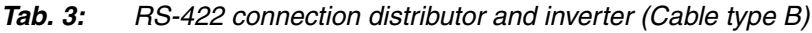

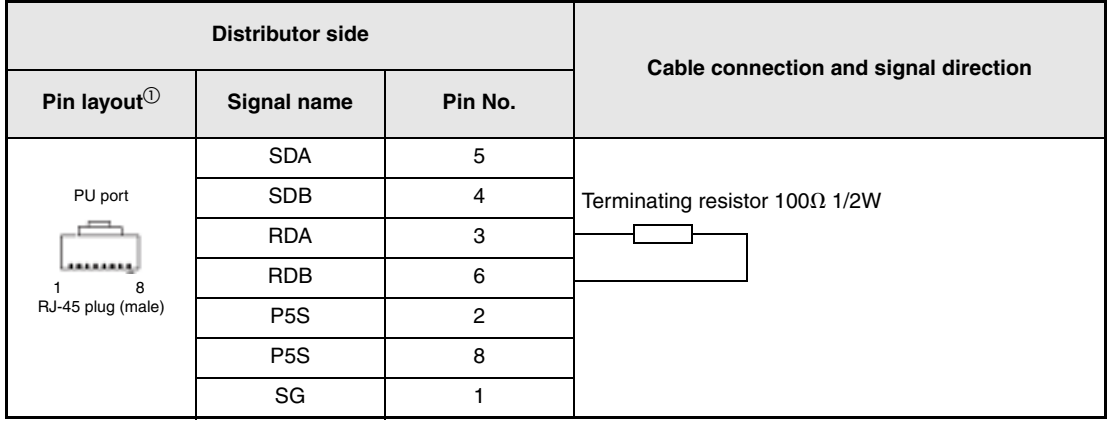

**Tab. 4:** RS-422 connection for mounting a terminating resistor (Cable type C)

 $^{\circledR}~$  The connector figure shows the engagement face.

### **3.2 Programming Cables**

The GT1150 and GT1155 come pre-installed with an OS only and without any project data. To download a project from a PC running GT Designer2 to the GOT, a programming cable is required to connect the PC to one of the communication interfaces.

For a new out-of-the-box GOT, the easiest way to connect to the GOT is through the USB Mini-B type port on the front panel with a standard USB cable. After setting up the GOT communication settings from the GOT main menu or with GT Designer2, the RS-422 and RS-232C interfaces can also be used for program transfer. Connection via USB is shown below.

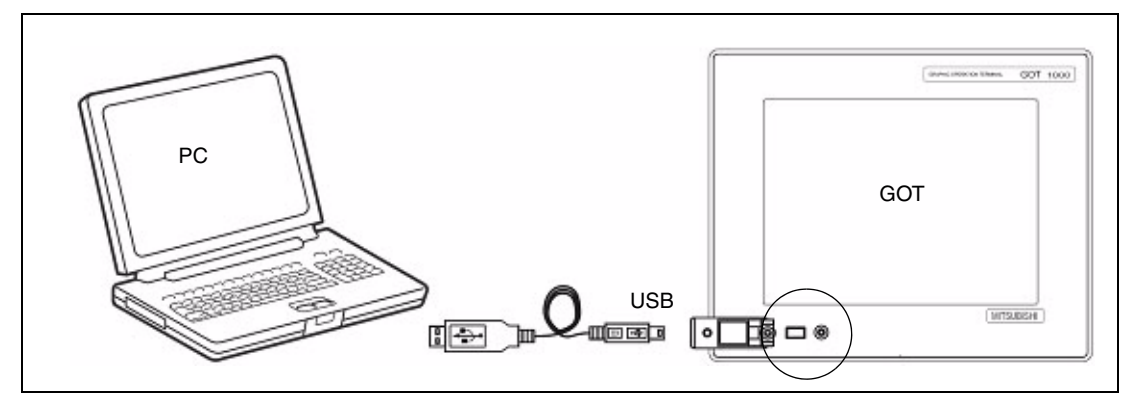

 **Fig. 3:** Connection diagram

## **4 GT Designer 2**

#### **(Version 2.73 or later)**

To make sure the GT1150/GT1155 GOT is able to use the latest functions and features, it is the responsibility of the user to check and update the firmware (Standard monitor OS) of the GOT.

Launch the latest copy of GT Designer2 and start a new project for the GOT model "GT11\*\*-Q(320x240)" with the "FREQROL500/700" Inverter Type. Select **Yes** to set the Communication Setting and make sure the Standard I/F-1 CH No. is set to 1 before selecting **OK**. The "Screen Property" window that pops up for making a new screen can be either canceled or accepted for the following steps.

Go to the "Communication" menu and select "To/From GOT" to bring up the "Communicate with GOT" window. Go to the "Communication configuration" tab and select **USB**. With the GOT power ON, use the **Test** button to verify that the PC and GOT can communicate properly then turn the GOT power OFF.

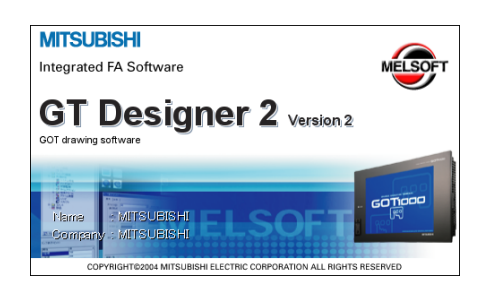

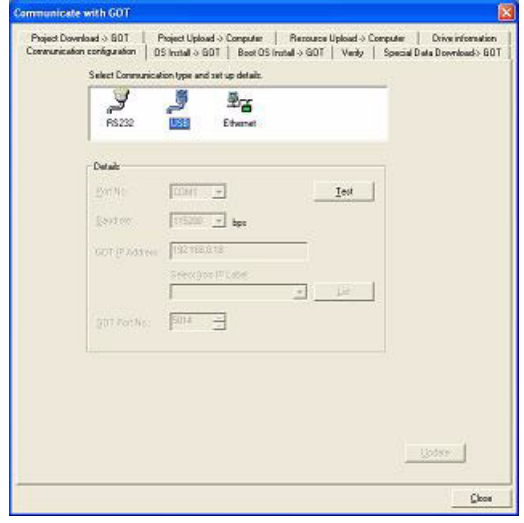

#### **Installing OS and communication drivers**

Go to the "OS Install -> GOT" tab in the "Communicate with GOT" window of GT Designer2 and select "Standard monitor OS" and "Communication driver" – "FREQROL 500/700 [\*\*.\*\*.\*\*]" from the data selection tree. Use the **Install** button to initiate the data transfer and update the firmware.

Once the firmware update has been completed the GOT will automatically reboot and all features will be up to date. Note that new project data will need to be downloaded to the GOT.

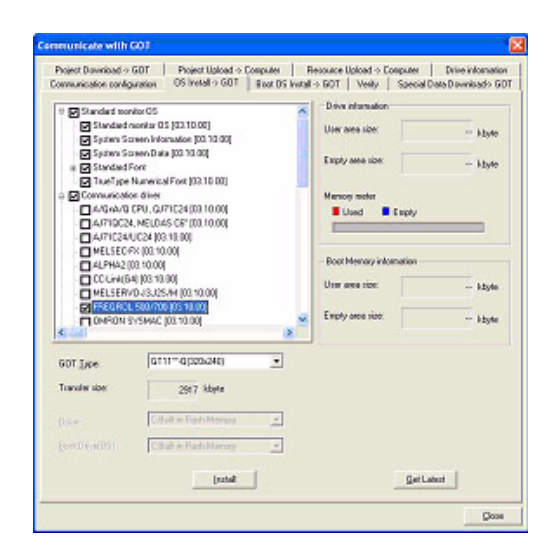

## **5 Inverter Settings**

When setting the inverter communication parameters it is important to reset the power afterwards so that the settings are saved to the inverter.

The parameters shown in the following table must be set using the PU (Parameter Unit).

**NOTE** Do not change these parameters, even though it is possible to monitor them through the GOT. If they are changed, communication with the GOT is disabled.

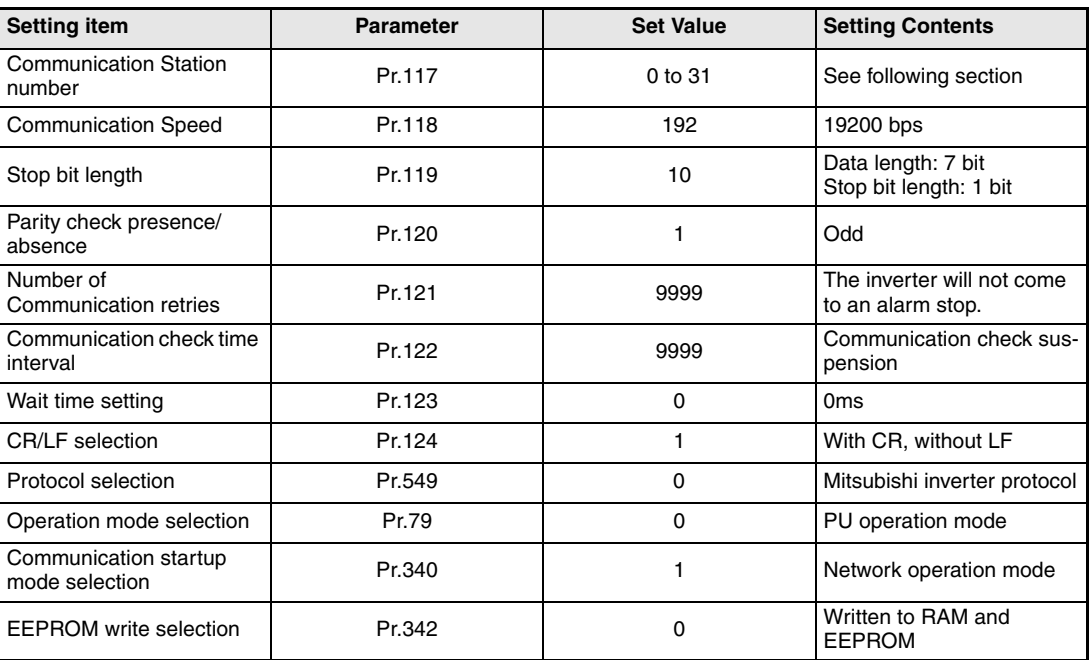

**Tab. 5:** Inverter setting parameters

## **6 Station Setting**

Set each station number while making sure that each station number is used only once. The station number can be set regardless of the cable connection order.

Station numbers do not have to be consecutive.

The setting of the Station number has to be between 0 and 31.

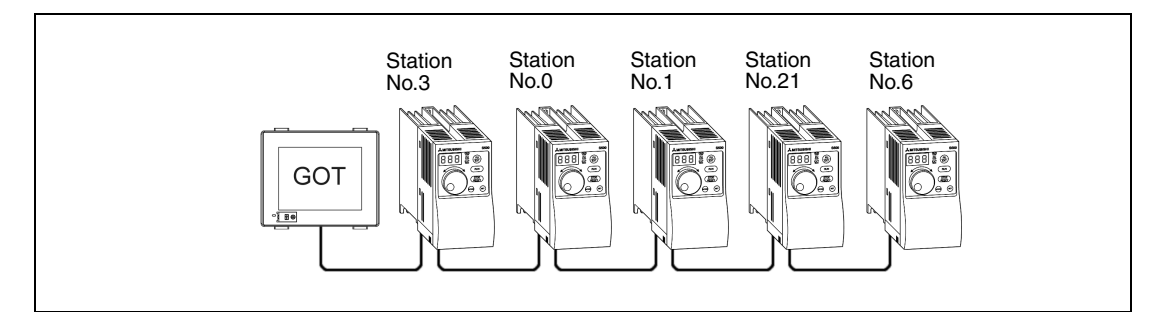

**Fig. 4:** Examples of station number setting

#### **6.1 Indirect Specification**

When setting the station number indirectly, the station number of the inverter can be changed using the 16-bit GOT internal data register (GD10 to GD25). When specifying the station No. from 100 to 155 on GT Designer 2, the value within GD10 to GD25 is equal to the station No..

| <b>Specification station No.</b> | <b>Compatible Device</b> | <b>Setting range</b>                                                                   |  |  |
|----------------------------------|--------------------------|----------------------------------------------------------------------------------------|--|--|
| 100                              | GD <sub>10</sub>         |                                                                                        |  |  |
| 101                              | GD <sub>11</sub>         |                                                                                        |  |  |
| 102                              | GD <sub>12</sub>         |                                                                                        |  |  |
| 103                              | GD <sub>13</sub>         |                                                                                        |  |  |
| 104                              | GD <sub>14</sub>         | 0 to 31                                                                                |  |  |
| 105                              | GD <sub>15</sub>         |                                                                                        |  |  |
| 106                              | GD <sub>16</sub>         |                                                                                        |  |  |
| 107                              | GD17                     | If the associated device contains a                                                    |  |  |
| 108                              | GD <sub>18</sub>         | value outside this range an error<br>(dedicated device is out of range) will<br>occur. |  |  |
| 109                              | GD <sub>19</sub>         |                                                                                        |  |  |
| 110                              | GD <sub>20</sub>         |                                                                                        |  |  |
| 111                              | GD21                     |                                                                                        |  |  |
| 112                              | GD <sub>22</sub>         |                                                                                        |  |  |
| 113                              | GD23                     |                                                                                        |  |  |
| 114                              | GD <sub>24</sub>         |                                                                                        |  |  |
| 115                              | GD25                     |                                                                                        |  |  |

**Tab. 6:** Secification of the station number

## **7 Confirm Communication**

Before downloading project data to the GOT, the I/O Check function can be used to verify that the GOT is communicating properly with the PLC. After pressing the "CPU" button, if no error is shown, communication has been set up correctly.

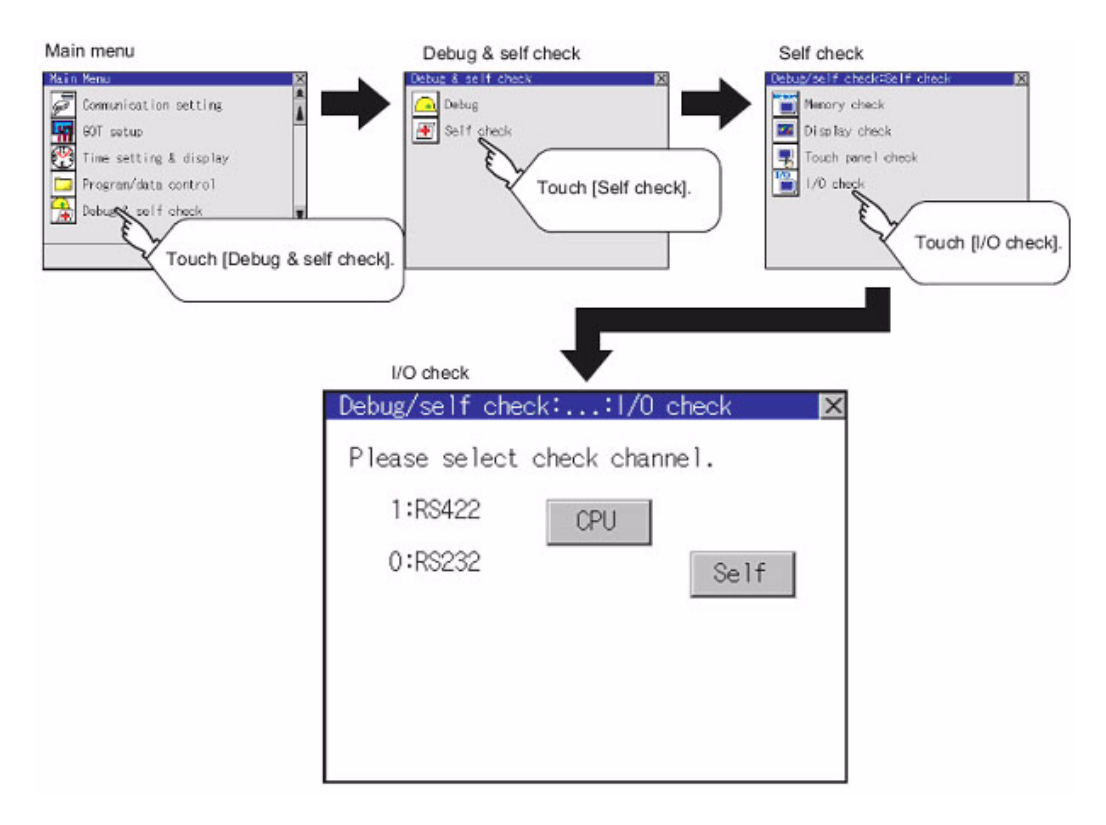

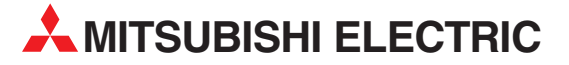

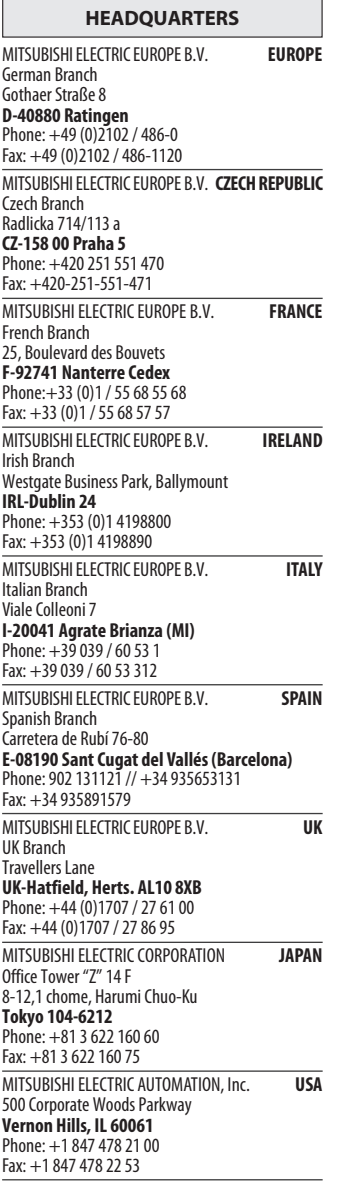

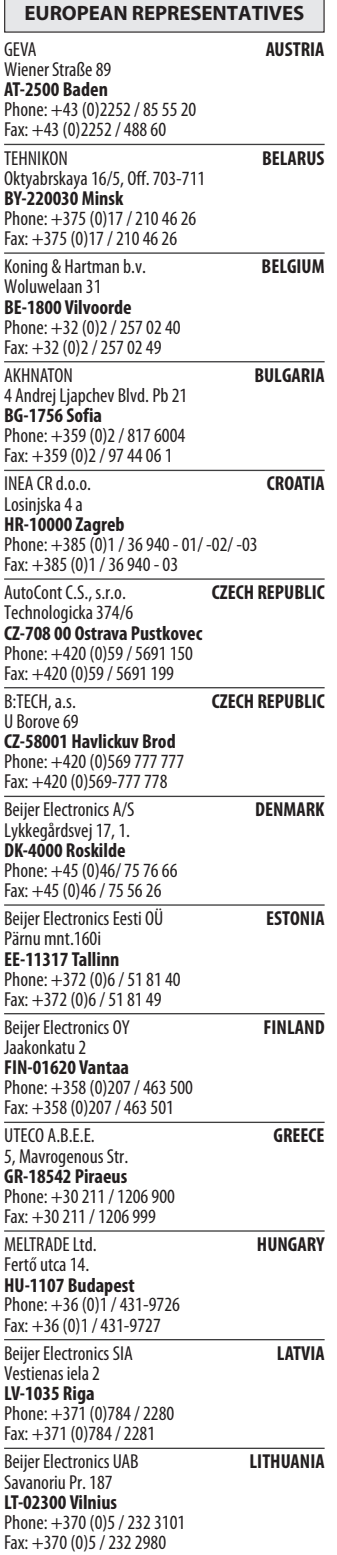

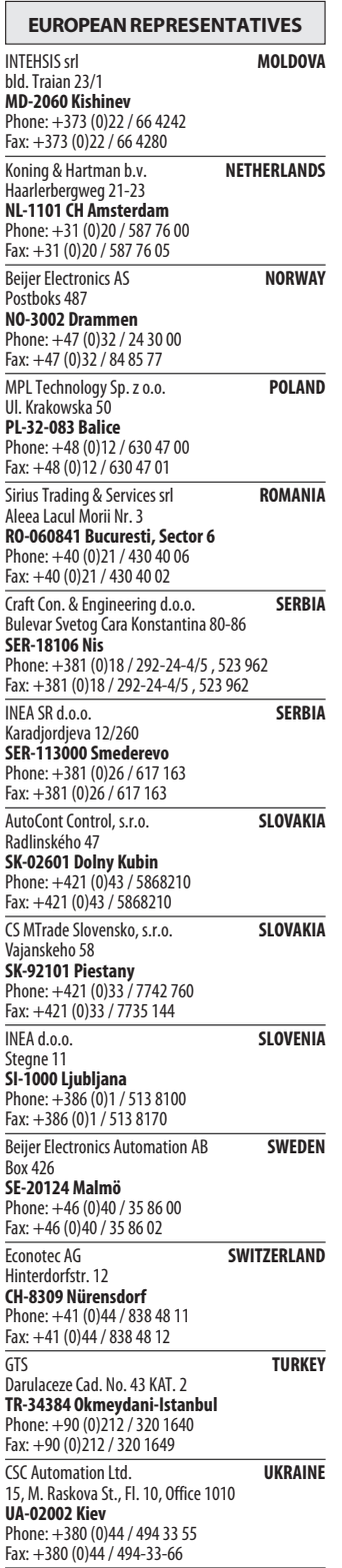

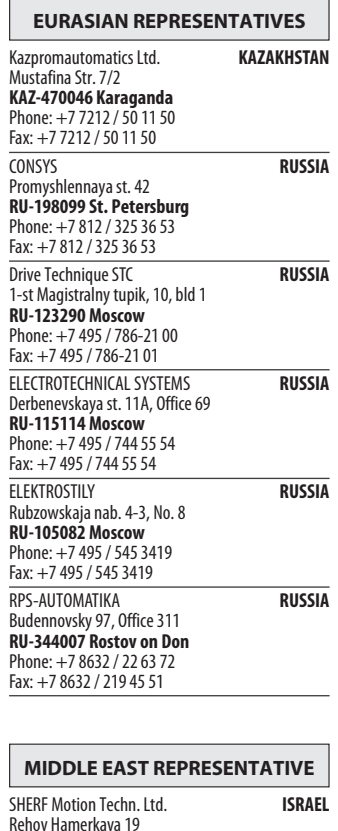

Rehov Hamerkava 19 IL-58851 Holon Phone: +972 (0)3 / 559 54 62 Fax: +972 (0)3 / 556 01 82

# AFRICAN REPRESENTATIVE CBI Ltd. SOUTH AFRICA Private Bag 2016 ZA-1600 Isando Phone: + 27 (0)11 / 928 2000 Fax: + 27 (0)11 / 392 2354

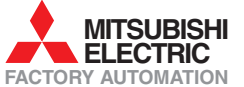